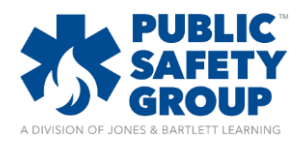

You may set up any number of forums in your course to engage students in class discussions online. You have a variety of options for how to manage the discussion format and rules of engagement for students. You may also choose to make any forum a graded activity to require student participation and score them on their contributions.

1. From the **LESSONS** tab, ensure you **course edit mode** turned on, hover your mouse over the chapter or course topic in which you want to add the discussion forum activity, and then click **Add activity or resource**.

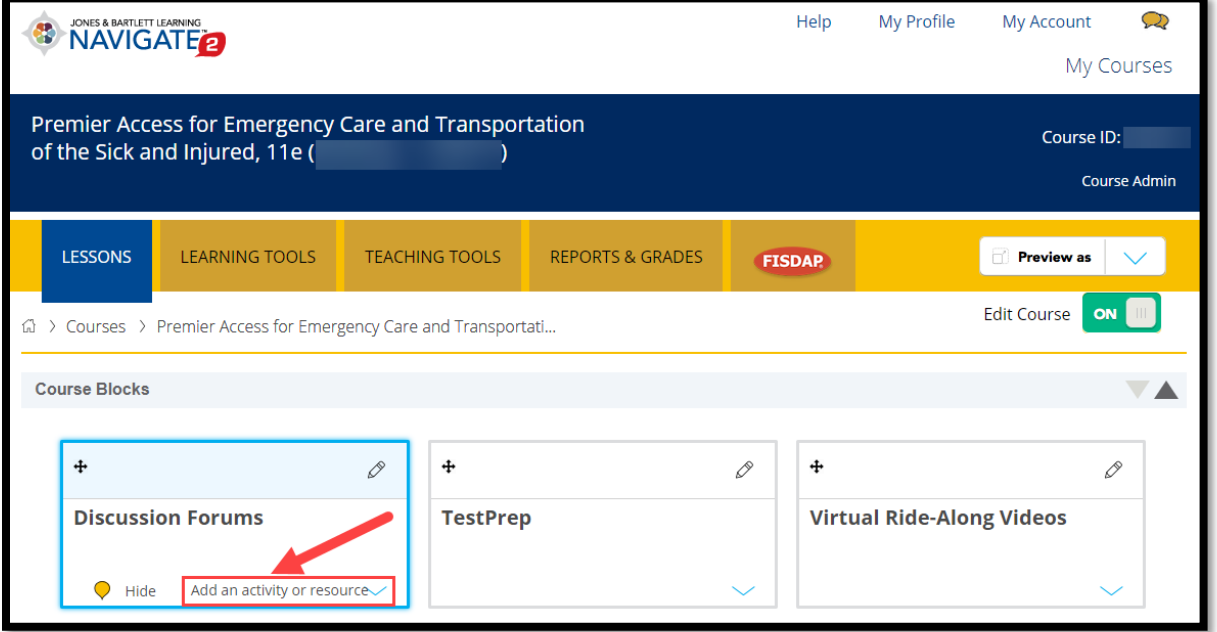

2. In the resulting popup window, select the dial to the left of **Forum** and click the **Add** button at the bottom.

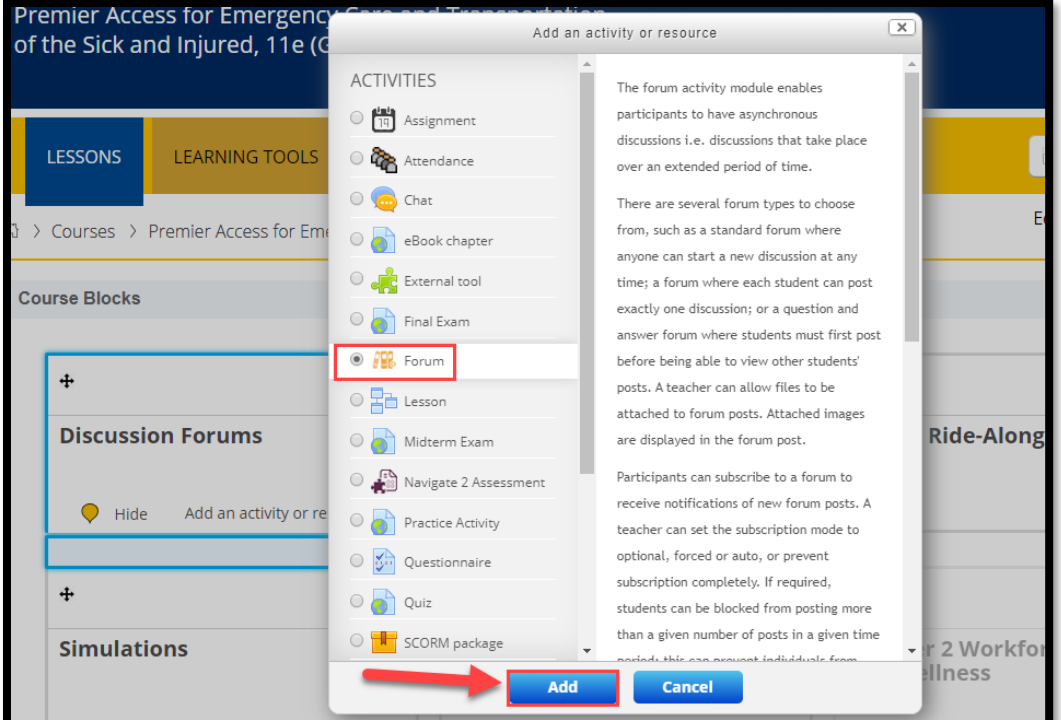

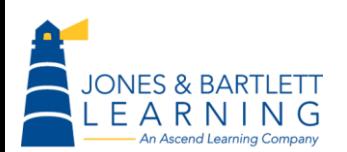

Jones & Bartlett Technical Support [Support@jblearning.com](mailto:Support@jblearning.com) Toll Free: 800-832-0034 option #5 **www.publicsafetygroup.com**

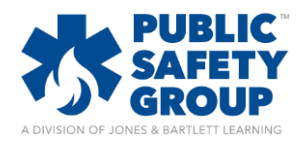

- 3. Proceed to setup the forum by selecting the desired parameters on the following settings page. All required fields on this page are marked with an asterisk (\*).
- 4. When creating a forum, you must assign a **name** and a **description** to it. Its name will be how it is displayed in the course and the description should contain the topic of discussion in addition to your expectations for student participation.

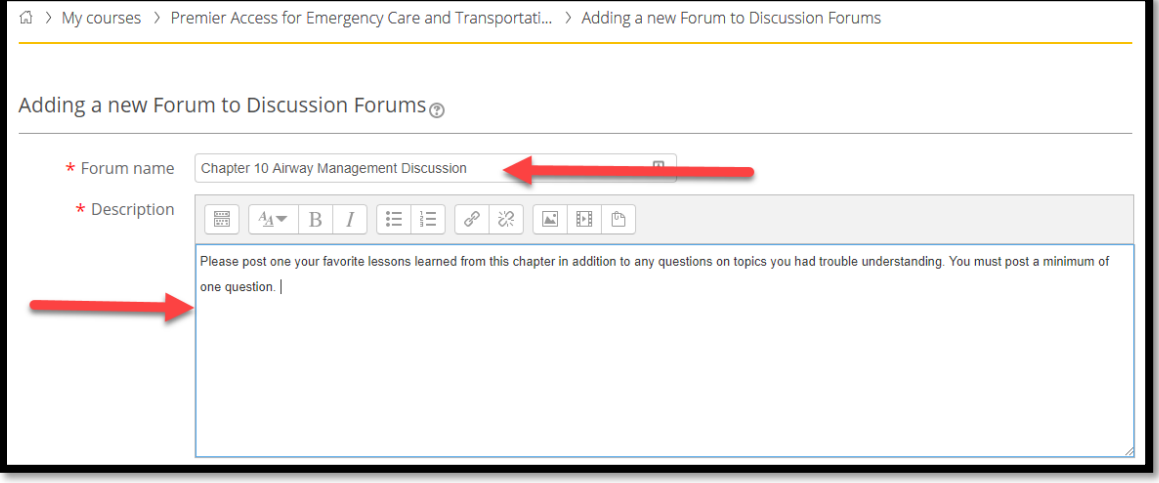

- 5. Next, consider and select the appropriate format you wish to use for the online discussion. There are five types of forums to choose from:
	- a. Standard forum for general use
	- b. A single simple discussion
	- c. Each person posts one discussion
	- d. Q&A forum
	- e. Standard forum displayed in a blog-like format
- 6. Click the corresponding **Question Mark** bubble <sup>1</sup> under the **Forum type** setting to better understand the format options available before making your decision. Please note, the discussion type defaults to a standard forum for general use, which lets anyone start a discussion within the forum at any time.

![](_page_1_Picture_140.jpeg)

![](_page_1_Picture_141.jpeg)

![](_page_1_Picture_15.jpeg)

![](_page_2_Picture_1.jpeg)

- 7. After settling on a forum type, choose a subscription mode to manage how course participants will be notified of forum activity. The following are the subscription modes available:
	- a. Optional subscription Participants can choose whether to be subscribed
	- b. Forced subscription Everyone is subscribed and cannot unsubscribe
	- c. Auto subscription Everyone is subscribed initially but can choose to unsubscribe at any time
	- d. Subscription disabled Subscriptions are not allowed

![](_page_2_Picture_8.jpeg)

8. Next, you should consider whether you would like to grade student participation in the forum and select the applicable option under the **Aggregate type** menu to reflect your desired approach.

![](_page_2_Figure_10.jpeg)

9. Use the **Scale** setting to choose the type of grading method you wish to use when scoring students' participation or contributions to the discussion. If it is a graded forum, the **Point** method is recommended.

![](_page_2_Figure_12.jpeg)

![](_page_2_Picture_13.jpeg)

Jones & Bartlett Technical Support [Support@jblearning.com](mailto:Support@jblearning.com) Toll Free: 800-832-0034 option #5 **www.publicsafetygroup.com**

![](_page_3_Picture_1.jpeg)

10. Adjust any subsequent optional settings as needed, scroll to the bottom of the page, and click either the **Save and return to course** or **Save and display button**.

![](_page_3_Picture_50.jpeg)

![](_page_3_Picture_5.jpeg)

Jones & Bartlett Technical Support [Support@jblearning.com](mailto:Support@jblearning.com) Toll Free: 800-832-0034 option #5 **www.publicsafetygroup.com**